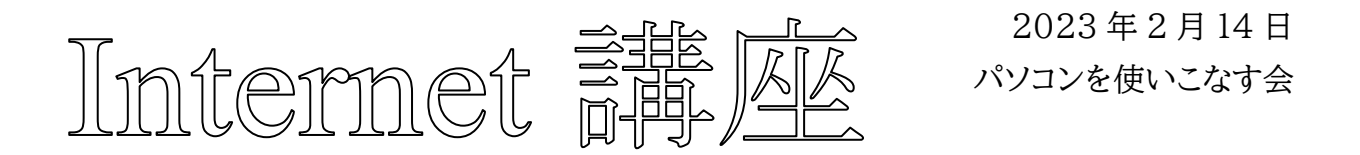

【第 21 回分科会のテーマ:-Google フォト-】

今回は、スマホで撮影した画像を Google フォトで編集します。

Google フォトは、Android スマホにはインストールされており、iPhone でも APP Store から無料で入手できます。パソコンでは、Google サイトで「フォト」を選択すれば使用 できます。

Google フォトをインストールしたスマホで撮影した画像は、「Google フォト」アプリで見 ることが出来ます。

スマホで写真を撮って「Google フォト」アプリを開き、右上のアイコンをタップすると「バッ クアップ」機能が現れます。これをタップすると Google アカウントの「Google フォト」にアッ プロードされます。パソコンでこのアカウントの「Google フォト」を開くとスマホの「Google フォト」と同じ画像を見て、編集できます。

今回、「Google フォト」関連の準備をして、パソコンで画像の編集をします。

- Ⅰ.準備作業
- 1. スマホで写真を撮る
- 2.「Google フォト」アプリのインストール
- 3. 画像のアップロード
- Ⅱ.写真の編集
- A) パソコン
- 1. 写真の切り抜きや回転を行う
- 2. タイムスタンプを変更する
- 3. 編集内容を元に戻す
- B) iPhone と iPad
- 1. ご利用の前に
- 2. 編集の提案を使用する
- 3. 写真の切り抜きや回転を行う
- 4. フィルタを追加する
- C) Android
- 1. ご利用の前に
- 2. 編集の提案を使用する
- 3. 写真の切り抜きや回転を行う
- 4. ツールを使用する
- 5. フィルタを追加する
- 【具体的内容:-Google フォト-】
- Ⅰ.準備作業
- 1. スマホで写真を撮る
- 2. 「Google フォト」アプリのインストール(iPhone の場合)(Android では不要)
	- ① 「APP Store」アプリをタップして開く
	- ② 「Google フォト」で検索して選択する
	- ③ 「Google フォト」アプリをダウンロードし、インストールする
- 3. 画像のアップロード
	- ① 「Google フォト」アプリをタップして開く
	- ② 右上のアイコンをタップする
	- ③ 「バックアップ」をタップする
	- ④ Google アカウントの「Google フォト」にアップロードされる

# Ⅱ.写真の編集

A) パソコン

- 1. 写真の切り抜きや回転を行う
	- ① パソコンで photos.google.com にアクセスします。
	- ② 編集する写真を開きます。
	- ③ 右上の編集アイコン 茸 をクリックします。

ヒント: 編集中に写真を長押しすると、編集前の写真と見比べることができます。

- フィルタを追加または調整するには、フォトのフィルタ アイコン ┗┓ ゃクリックし ます。クリックするとフィルタが適用されます。フィルタを調整するには、フィルタ の下にあるスライダーを使用します。
- 手動で明るさの変更、色の調整、効果の追加を行うには、編集アイコン ニ をクリ ックします。その他の設定を行うには、下矢印 × をクリックします。
- 切り抜きや回転を行うには、切り抜きと回転アイコン い をクリックします。写真を 切り抜くには、縁をドラッグします。

④ 右上の [完了] をクリックします。

編集内容が写真に反映されます。反映された後でも、いつでも元に戻せます。

2. タイムスタンプを変更する

パソコンを使用して、写真や動画のタイムスタンプを変更できます。写真の日時を変更すると、 編集後の日時が Google フォトに表示されます。ただし、その写真を他のアプリで共有したり ダウンロードしたりすると、カメラで保存された元の日時が表示される場合があります。

- ① パソコンで photos.google.com にアクセスします。
- ② 写真や動画にカーソルを合わせ、選択アイコン ◎ をクリックして更新する写真や動画を 選択します。
- ③ 右上にあるその他アイコン をクリックします。
- ④ [日時を編集] をクリックします。写真や動画を複数選択した場合は、次の 2 つの設定 オプションが表示されます。
	- 最初の写真または動画の日時を編集し、その日時に基づいて残りの写真や動画 の日時を自動的に調整するには、「日時をシフト]をクリックします。
- 選択したすべての写真や動画に同じ日時を設定するには、[同じ日時を設定] を クリックします。
- ⑤ 手順に沿って操作を完了します。
- 3. 編集内容を元に戻す
	- パソコンで photos.google.com にアクセスします。
	- 編集内容を元に戻す写真を開きます。
	- 編集アイコン ニ をクリックします。
	- 「編集を元に戻す] > [完了] をクリックします。

写真を編集する - パソコン - Google フォト ヘルプ

- B) iPhone と iPad
- 1. ご利用の前に

Google フォト アプリをダウンロードしてインストールします。

# ヒント:

- 写真の編集中、写真に特定の機能を適用するとアイコンが青色になります。
- 編集した写真を元の写真と比較するには、画像のプレビューを長押しします。
- 編集した写真の変更を元に戻すには、編集アイコン H > 「**最初に戻す**] をタップしま す。コピーとして写真を保存した場合は、変更を元に戻すことはできません。
- 写真を編集した後で変更を保存するには、右下の [保存] をタップします。次の 2 つ の方法で保存できます。
	- 保存: 元の写真に加えた変更を保存します。一部の編集では、このオプションを 使用できない場合があります。
	- コピーとして保存: 編集された新しい写真が作成されます。元の写真は変更され ません。

2. 編集の提案を使用する

Google フォトでは、写真の種類に基づいて編集オプションが提案されます。

- ① 編集する写真を開き、編集アイコン をタップします。
- ② 提案された編集内容を適用するには、候補の名前をタップします。 > たとえば、拡張アイコン ★ をタップします。
- ③ 変更を元に戻すには、提案された編集オプションをもう一度タップします。
- ④ 完了したら [保存] をタップします。
- 3. 写真の切り抜きや回転を行う
	- ① 編集する写真を開きます。
	- ② 編集アイコン 三 > 「切り抜き]をタップします。
		- 写真をさまざまなアスペクト比で切り抜く(正方形など)には、アスペクト比アイコ ン 国 をタップします。
		- 写直を 90 度回転するには、回転アイコン ◇ をタップします。
		- 写真の傾きを微調整するには、回転アイコン ◇ の上にあるダイヤルを使用しま す。
		- 写真の傾きを自動調整するには、自動アイコン ペ をタップします。
	- ③ 完了したら [保存] をタップします。

ヒント: 傾きの自動調整が可能かどうかは写真によって異なります。

写真を調整する

- ① 編集する写真を開きます。
- ② 編集アイコン 三 > [調整] をタップします。
- ③ 写真に適用する効果の種類を選択し、ダイヤルを移動して変更を加えます。
- ④ 編集が終わったら、[完了] をタップします。
- ⑤ 効果を元に戻すには、そのオプションの選択を解除するか、[キャンセル] をタップしま す。

写真の調整方法の詳細をご覧ください

重要: デバイスによっては一部の機能をご利用いただけない場合があります。

- ぼかし …: 背景のぼかしを調整します。
- 奥行き  $\overline{\textbf{1}}$ : ぼやけた写直のピントを合わせるのではなく、奥行きを調整します。
- カラー フォーカス ⌒: 背景の彩度が低くなりますが、前景の色は維持されます。
- 明るさ ②: 全体の明るさや暗さを調整します。
- コントラスト •: トーンの違いを調整します。
- ホワイト ポイント  $\bigcirc$ : 最も明るい値を調整します。
- ブラック ポイント : 最も暗い値を調整します。
- ハイライト ●: 最も明るい部分の細部を調整します。
- シャドウ ●: 最も暗い部分の細部を調整します。
- 彩度 ●: 色の強さを調整します。
- 色温度 •: 色温度を調整します。
- 色合い 色相を調整します。
- 肌の色 肌色のトーンの彩度を調節します。
- ブルートーン  $\bigcirc$ : 空や水などの青いトーンの彩度を調整します。
- ポップ ♡: エッジの部分のコントラストを調整します。

#### 4 / 7

- 周辺減光 □: 写真の端の明るさを低減します。
- HDR ▲: 写真全体の明るさやコントラストを高め、バランスのとれた写真にします。
- 空 ぶ・ さまざまなパレットから選択したり、空の色やコントラストを調整したりできます。
- 4. フィルタを追加する
	- ① 編集する写真を開きます。
	- ② 編集アイコン �� > [フィルタ] をタップします。
	- ③ フィルタを選択します。
	- ④ もう一度フィルタをタップしてダイヤルを動かし、写真のフィルタの強さを変更します。
	- ⑤ 元に戻すには、[なし] を選択します。

写真を編集する - iPhone と iPad - Google フォト ヘルプ

- C) Android
- 1. ご利用の前に

Google フォト アプリをダウンロードしてインストールします。

### ヒント:

- 写真の編集中、写真に特定の機能を適用するとアイコンが青色になります。
- 編集した写真を元の写真と比較するには、画像のプレビューを長押しします。
- 編集した写真の変更を元に戻すには、編集アイコン H > [**最初に戻す**] をタップしま す。コピーとして写真を保存した場合は、変更を元に戻すことはできません。
- 写真を編集した後で変更を保存するには、右下の [保存] をタップします。次の 2 つ の方法で保存できます。
	- 保存: 元の写真に加えた変更を保存します。一部の編集では、このオプションを 使用できない場合があります。
	- コピーとして保存: 編集した写真が新しい写真として保存されます。元の写真は 変更されません。

2. 編集の提案を使用する

Google フォトでは、編集する写真の種類に基づいて編集オプションを提案します。1 回のタッ プでこの提案を適用できます。

- ① 編集する写真を開き、編集アイコン 吉 をタップします。
- ② 提案された編集内容を適用するには、候補の名前をタップします。 > たとえば、拡張アイコン \*\* をタップします。
- ③ 変更を元に戻すには、提案された編集オプションをもう一度タップします。
- ④ 完了したら [保存] をタップします。

### $5 / 7$

- 3. 写真の切り抜きや回転を行う
	- ① 編集する写真を開きます。
	- ② 編集アイコン 三 > [切り抜き] をタップします。
		- 写真をさまざまなアスペクト比で切り抜く(正方形など)には、アスペクト比アイコ ンロをタップします。
		- 写真の視点を変更するには、変形アイコン い をタップします。目的の写真の端 にドットをドラッグするか、[自動] をタップします。
		- 写真を 90 度回転するには、回転アイコン ◇ をタップします。
			- 写真の傾きを微調整するには、回転アイコン ◇ の上にあるダイヤルを使 用します。
			- 写真の傾きを自動調整するには、[自動] をタップします。
				- 注: 傾きの自動調整が可能かどうかは写真によって異なります。
	- ③ 編集した写真のコピーを保存するには、右下の [保存] をタップします。
- 4. ツールを使用する
- 写真を調整する
	- ① 編集する写真を開きます。
	- ② 編集アイコン 三 > [調整] をタップします。
	- ③ 写真に適用する効果の種類を選択し、ダイヤルを移動して変更を加えます。
	- ④ 編集が終わったら、[完了] をタップします。
	- ⑤ 効果を元に戻すには、そのオプションの選択を解除するか、[キャンセル] をタップしま す。

写真の調整方法の詳細をご覧ください

重要: デバイスによっては一部の機能をご利用いただけない場合があります。

- 明るさ ②: 全体の明るさや暗さを調整します。
- コントラスト トーンの差を調整します。
- ホワイト ポイント ◯: 最も明るい値を調整します。
- ブラック ポイント : 最も暗い値を調整します。
- ハイライト ●: 最も明るい部分の細部を調整します。
- シャドウ (1): 最も暗い部分の細部を調整します。
- 彩度 ●: 色の強さを調整します。
- 色温度 : 色温度を調整します。
- 色合い 色相を調整します。
- 肌の色 肌色のトーンの彩度を調節します。
- ブルートーン ○: 空や水などの青いトーンの彩度を調整します。
- ポップ ♡: エッジの部分のコントラストを調整します。

## $6 / 7$

- シャープ  $\Delta$ : 細部を鮮明にします。
- ノイズ除去 ■: ノイズを取り除きます。
- 周辺減光 □: 写真の端の明るさを低減します。
- HDR △: 写真全体の明るさやコントラストを高め、バランスのとれた写真にします。
- 5. フィルタを追加する
	- ① 編集する写真を開きます。
	- ② 編集アイコン �� > [フィルタ] をタップします。
	- ③ フィルタを選択します。
	- ④ もう一度フィルタをタップしてダイヤルを動かし、写真のフィルタの強さを変更します。
	- ⑤ フィルタを元に戻すには、[元の写真] を選択します。

写真に描画、ハイライト、テキストを追加する

モーション フォトから新しいショットを保存する

写真を編集する - Android - Google フォト ヘルプ

写真を編集する

モバイル デバイスやパソコンを使用して、フィルタの追加、写真の切り抜きなどの加工を行えま す。